# **HyperStore-C Quick Start Guide**

## HyperStore Service Introduction

Cloudian HyperStore® is an S3-compatible object storage system. HyperStore-C is a containerized version of HyperStore, designed to run on the VMware vSAN Data Persistence platform. VI Admins can enable the HyperStore service in the vCenter UI, and DevOps users can then create HyperStore service instances either through a VC UI plugin -- which is automatically activated in the VC UI when the VI Admin enables the HyperStore service -- or by using the Kubernetes command-line tool *kubectl*. Each HyperStore instance has its own unique S3 service endpoint that can be accessed by S3 client applications. HyperStore instances can be monitored through the VC UI's Skyline Health facility for overall health or through the VC UI plugin for more detail. Each HyperStore instance also includes its own web-based UI that supports service management functions such as user provisioning and service usage reporting.

The VC UI plugin or the *kubectl* command line tool can be used to scale out a HyperStore instance, or to delete a HyperStore instance that is no longer needed.

## Enabling the HyperStore Service

As a VI Admin you can enable the HyperStore service in the VC UI. Doing so will create and deploy a HyperStore service Operator in the workload cluster, activate the HyperStore plugin in the VC UI, and enable DevOps users with appropriate permissions to create HyperStore service instances.

In the VC UI, from the Workload-Cluster, select **Configure -> Supervisor Services -> Services**, and then select Cloudian HyperStore from the list of available services. Then click **ENABLE**.

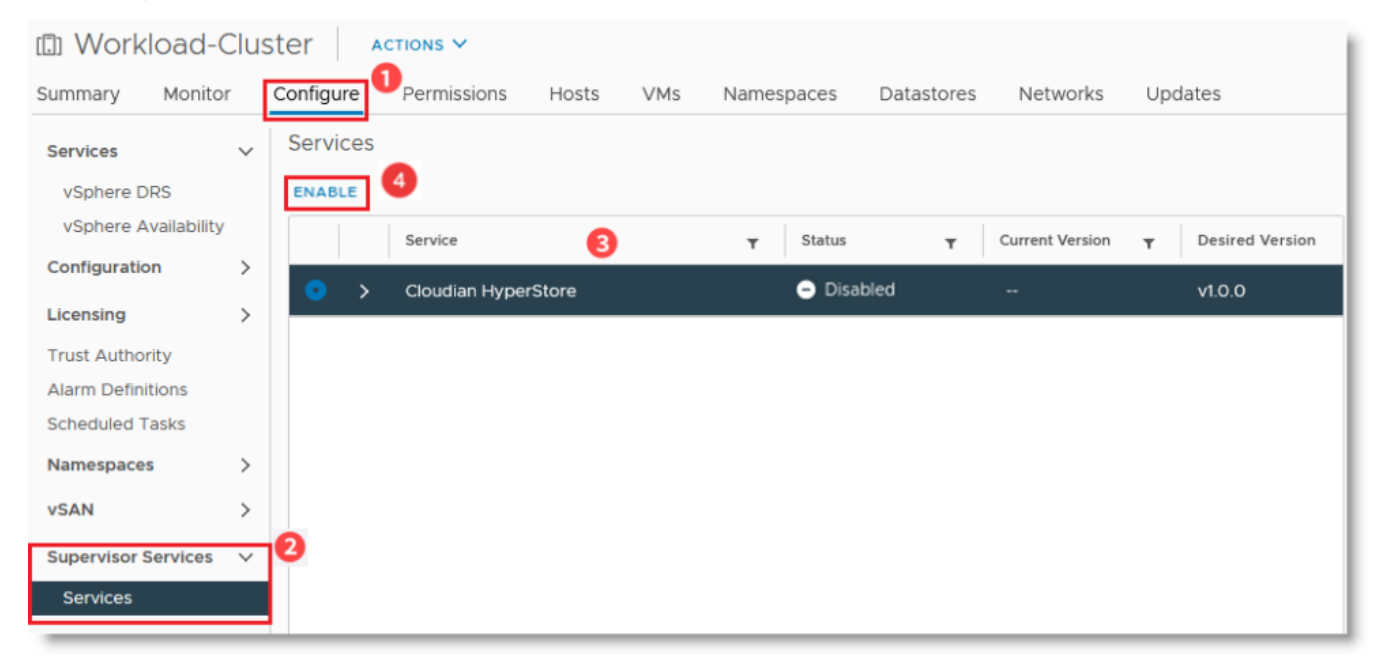

This brings up the **Enable Supervisor Service** screen where you can set the HyperStore service Operator version and other parameters.

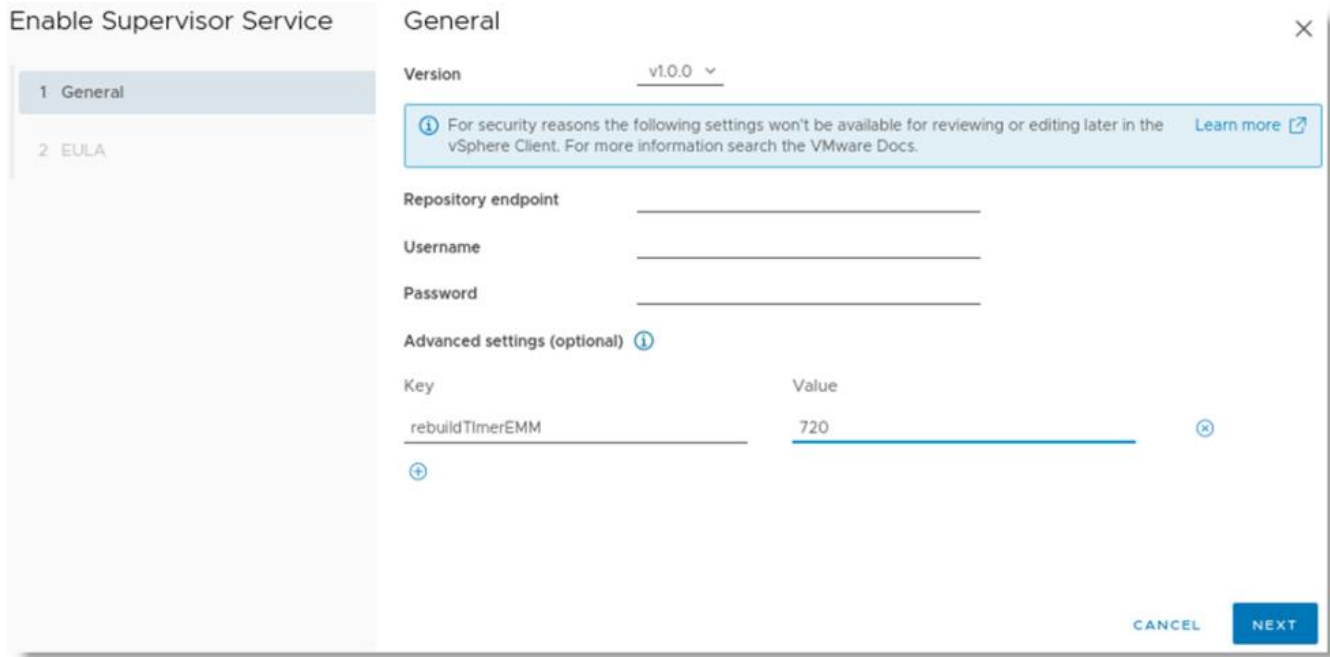

For the "Version" field, select "v1.0.0". If you want to use a custom Docker image repository in which the HyperStore-C images have been stored, set the "Repository endpoint", "Username", and "Password" parameters. This method is how an air-gapped installation can be done. If you do not specify a repository endpoint, then the default is to use *https://quay.io* as the registry from which to download the HyperStore-C images.

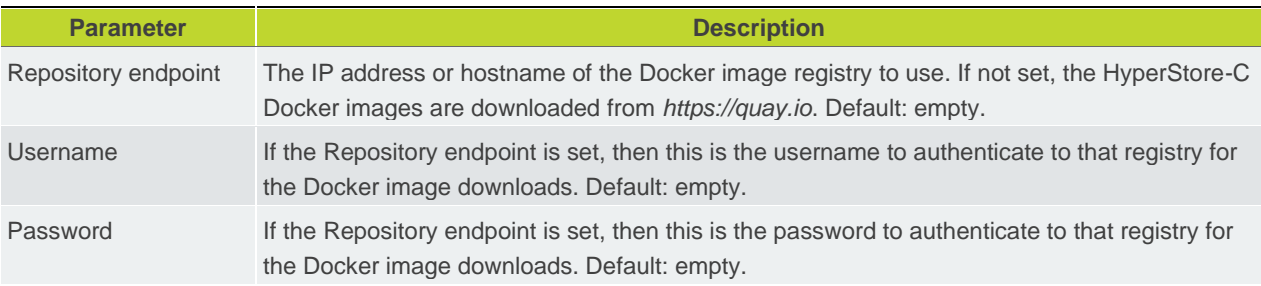

Optionally, you can customize the following settings under the "Advanced settings" section, if you wish to use values different than the defaults:

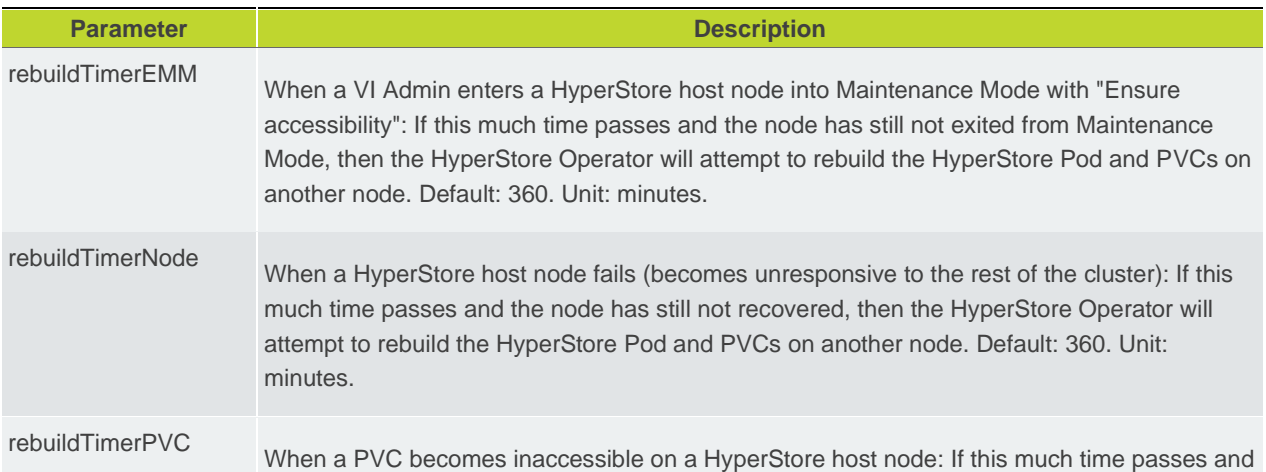

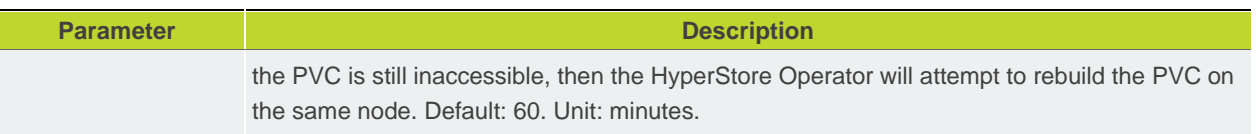

When you're done editing settings, click **Next**. The Cloudian End-User License Agreement (EULA) URL is displayed. Click through the URL link and read the agreement carefully before selecting the checkbox to accept the terms of the license agreement. Then click **FINISH**.

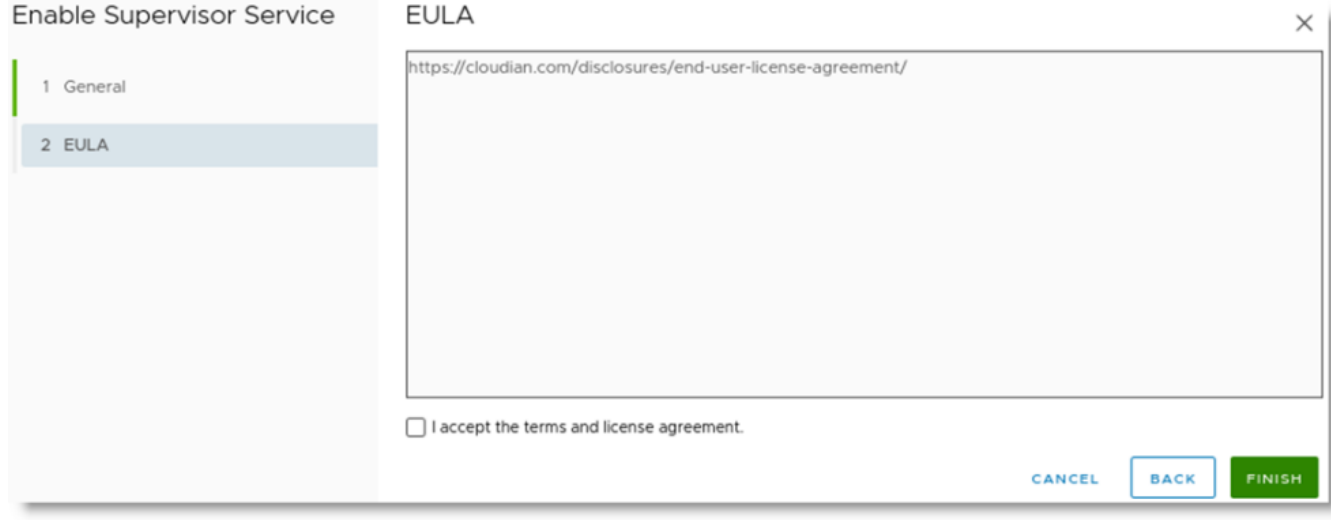

The HyperStore Service is now enabled. This creates a new namespace and starts a HyperStore Operator Pod and a VC UI plugin Pod in that namespace. In the screen shot below, in the left pane you can see the newly created namespace "hyperstore-domain-c[x]" and the Operator and UI plugin Pods.

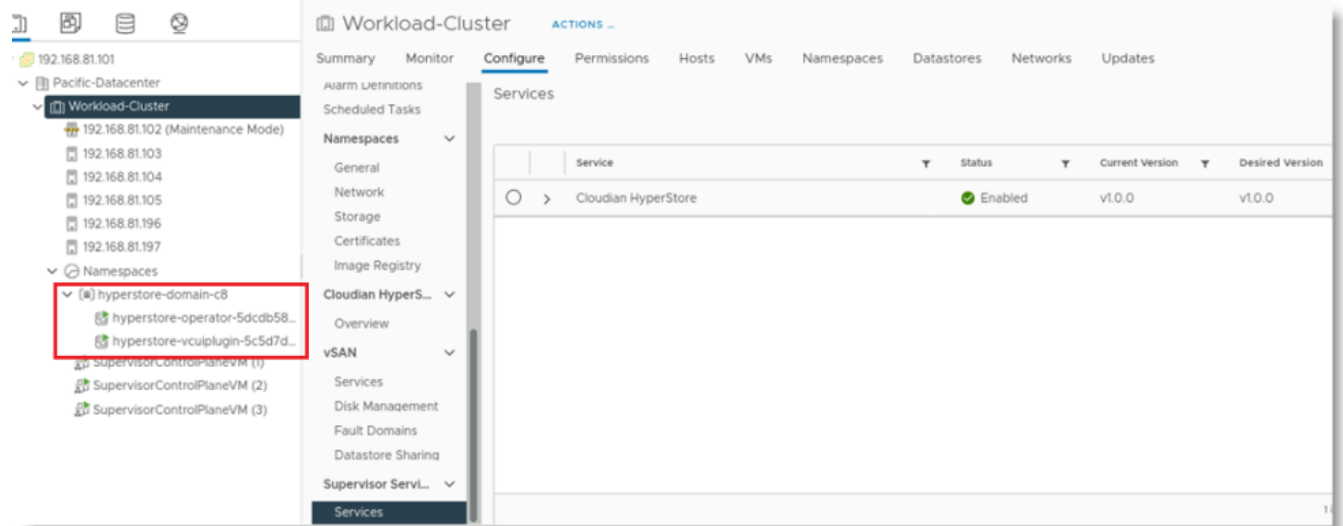

Also when the HyperStore Service is enabled, custom Storage Classes for HyperStore are created and available for namespaces to use.

**Note** If you later want to disable the HyperStore Service: From the Workload-Cluster, select **Configure -> Supervisor Services -> Services**, and then select Cloudian HyperStore from the services list. Then click **DISABLE**.

This will delete all HyperStore instances including all stored data, all related resources such as Pods and PVCs, and the namespace created for the HyperStore Operator and UI Plugin.

#### Setting up Namespaces for HyperStore Instance Creation

After enabling the HyperStore Service, for each namespace in which you want to allow the creation of HyperStore instances do the following:

- Enable these storage policies:
	- o vSAN Default Storage Policy
	- o hyperstore-vsan-direct-thick (if vSAN-Direct disks have been claimed in the cluster)
	- o hyperstore-vsan-sna-thick

**Note** The latter two policies become available to namespaces when you enable the HyperStore Service.

• Grant edit permissions for the namespace to users who you want to be able to create HyperStore instances. Only users with edit permissions on the namespace will be allowed to create a HyperStore instance in the namespace.

## Creating a HyperStore Instance

In the current version of HyperStore-C, **the recommended way to create a new HyperStore instance is by using**  *kubectl*. Although it is possible to create a HyperStore instance by using the VC UI plugin, the UI plugin method currently has the significant limitation that the HyperStore instance's domain will automatically be set to *example.com* and cannot be customized. As a consequence of the UI plugin's lack of support for creating a unique domain per HyperStore instance (and thus a unique S3 service endpoint per instance), in the entire Kubernetes workload cluster only **one** HyperStore instance created through the VC UI plugin can be used for S3 storage services, and that one instance must use *example.com* as its domain.

By contrast, when you create a HyperStore instance by using *kubectl* you can set a unique customized domain for the instance. In this way, each HyperStore instance created by using *kubectl* can have its own unique S3 service endpoint, and multiple HyperStore instances can deliver separate S3 storage services within the workload cluster. There can even be multiple HyperStore instances within the same namespace -- each with its own unique S3 service endpoint.

### Using *kubectl* to Create a HyperStore Instance

To use *kubetcl* to create a new HyperStore instance:

1. Create a YAML-formatted Custom Resource (CR) manifest file that specifies the desired attributes of the HyperStore instance. Below is an example HyperStore CR manifest file, with the customizable attribute values highlighted in bold. For description of the customizable attributes, see the table further below.

```
apiVersion: hs.cloudian.com/v1alpha1
kind: Hyperstore
metadata:
   name: hs 
   namespace: ns1
```

```
spec:
   cpuRequire: "2" 
   memoryRequire: "16Gi" 
   nodes: 3 
   metadataVolumeSize: "30Gi" 
   totalStorageSize: "60Gi" 
   pvcsize: "10Gi" 
   metadataStorageClassName: "vsan-default-storage-policy" 
    objectDataStorageClassName: "hyperstore-vsan-sna-thick" 
   topDomain: "hs.ns1.enterprise.com"
```
2. Use *kubectl apply* to create the HyperStore instance in the cluster:

#### # kubectl apply -f <YAML filename>

The table below describes the attributes that are customizable when you create a HyperStore CR manifest file.

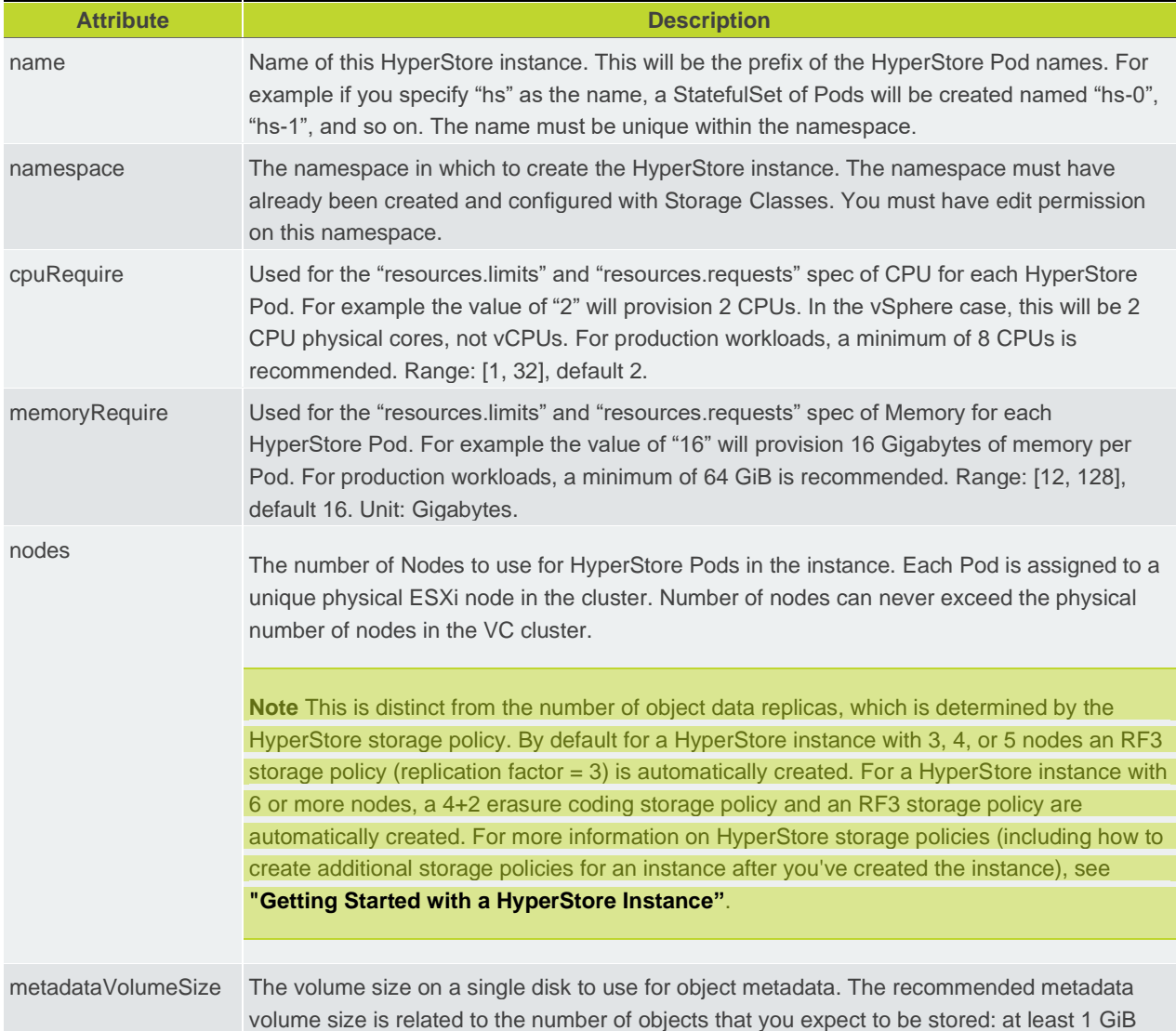

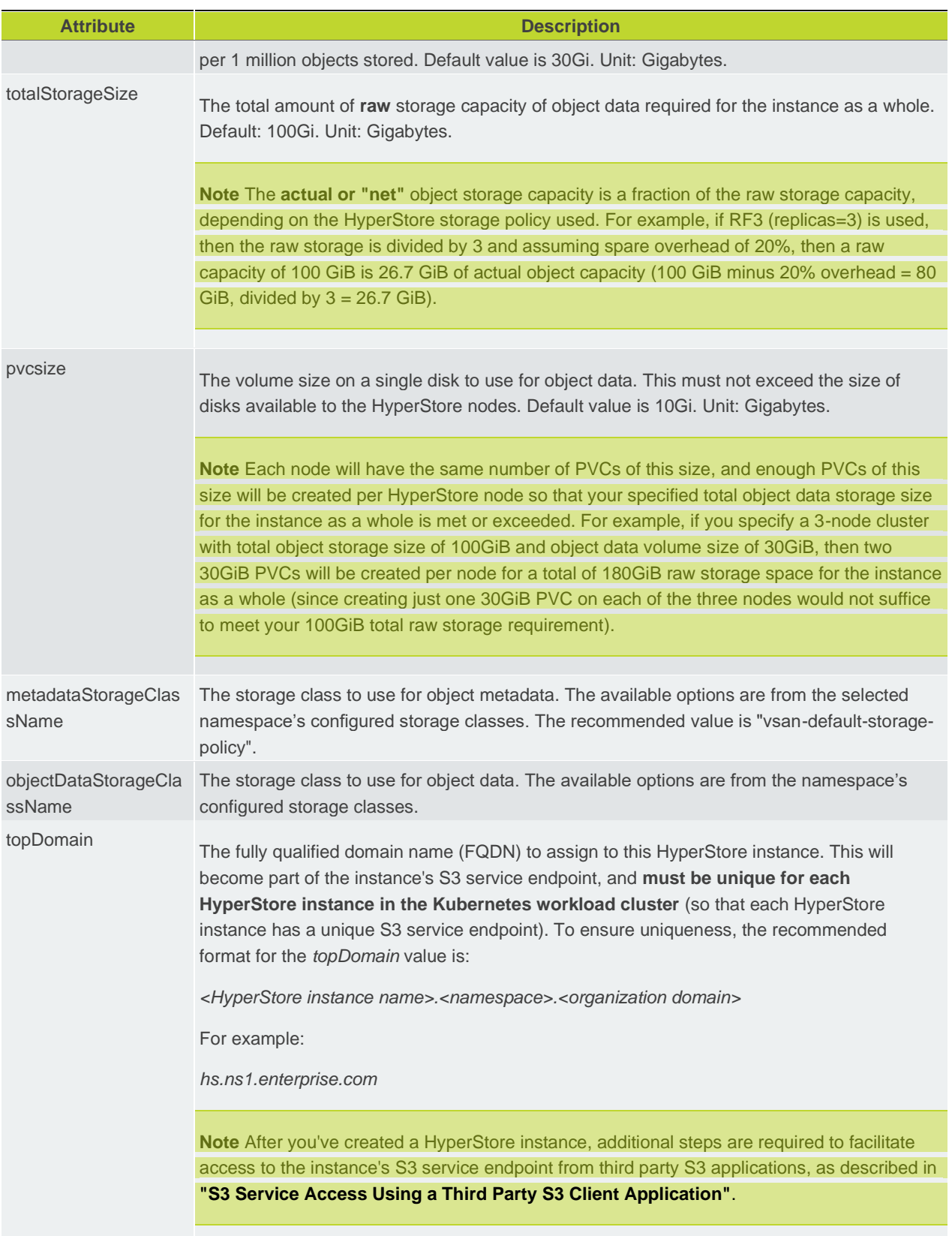

After creating the new HyperStore instance with *kubectl apply*, you can monitor the initialization of the instance in the VC UI: from the Workload-Cluster, select **Configure -> Cloudian HyperStore -> Overview**. When the instance is up and ready, a green check-mark displays in the "Health" column.

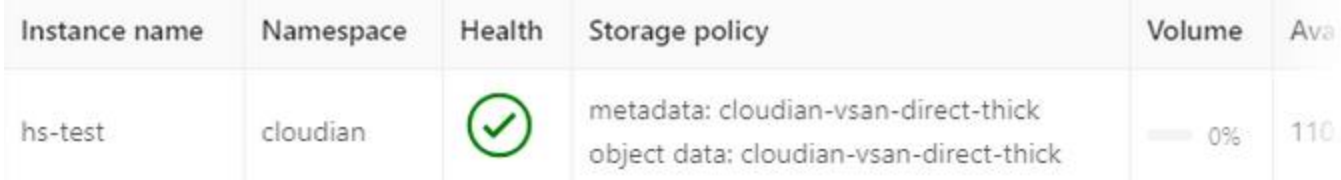

### Using the VC UI to Create a HyperStore Instance

For the reason described in the introduction to **"Creating a HyperStore Instance"**, the recommended method for creating a new HyperStore instance is to use *kubectl*, not the VC UI. However if you wish you can have one UIcreated HyperStore instance running and provising S3 services in the workload cluster, and that instance's top domain will be fixed to *example.com* (and cannot be modified). In that scenario, when you set up access to the instance's S3 service (as described in **"S3 Service Access"** ), you will specify *example.com* as the instance's top domain value.

To use the VC UI to create a HyperStore instance, from the Workload-Cluster select **Configure -> Cloudian HyperStore -> Overview** and then click **NEW INSTANCE**. Complete all the fields and then click OK. For setting descriptions see the table in **"Using kubectl to Create a HyperStore Instance"**. You will not be able to set a *topDomain* value through the UI -- instead the *topDomain* defaults to *example.com* and you cannot change this at creation instance time or afterwards.

**Note** In the new instance UI, "Object data volume size" corresponds to "pvcsize" from the CR attribute table.

## Getting Started with a HyperStore Instance

This section covers the following topics:

- **"HyperStore Management Tools and Documentation"**
- **"Updating Your HyperStore License"**
- **"Editing Or Adding Storage Policies"**
- **"Adding HyperStore S3 Service Users"**
- **"S3 Service Access"**
- **"IAM Service Access"**
- **"HyperStore-C Limitations"**

### HyperStore Management Tools and Documentation

Comprehensive HyperStore product documentation is available to you in two formats:

• **HyperStore Administrator's Guide (PDF)**. Use *kubectl exec* to enter your HyperStore pod that has the suffix "*-0*" in its name, and then go to the */opt/cloudian-staging/7.2.1/doc/HyperStorePDFManuals* directory. For example with a HyperStore pod named *hs-0*in namespace *ns1*:

#### [root@hs-0 /]# cd /opt/cloudian-staging/7.2.1/doc/HyperStorePDFManuals

Or, to copy the HyperStore PDF manuals from the pod to your local directory:

# kubectl cp <namespace>/<podname>:/opt/cloudian-staging/7.2.1/doc/HyperStorePDFManuals ./

In the manuals directory, only the *HyperStoreAdminGuide\_v-7.2.1.pdf* document is applicable to HyperStore-C.

• **HyperStore Help (HTML)**. After logging in to the Cloudian Management Console (as described below), in the upper right of the interface click **Help**.

The HyperStore Administrator's Guide and the HyperStore Help have the exact same content and use the exact same section numbering. So for example section 4.2.1 in the Admin Guide has the same content as section 4.2.1 of the Help.

HyperStore provides the following management tools and interfaces:

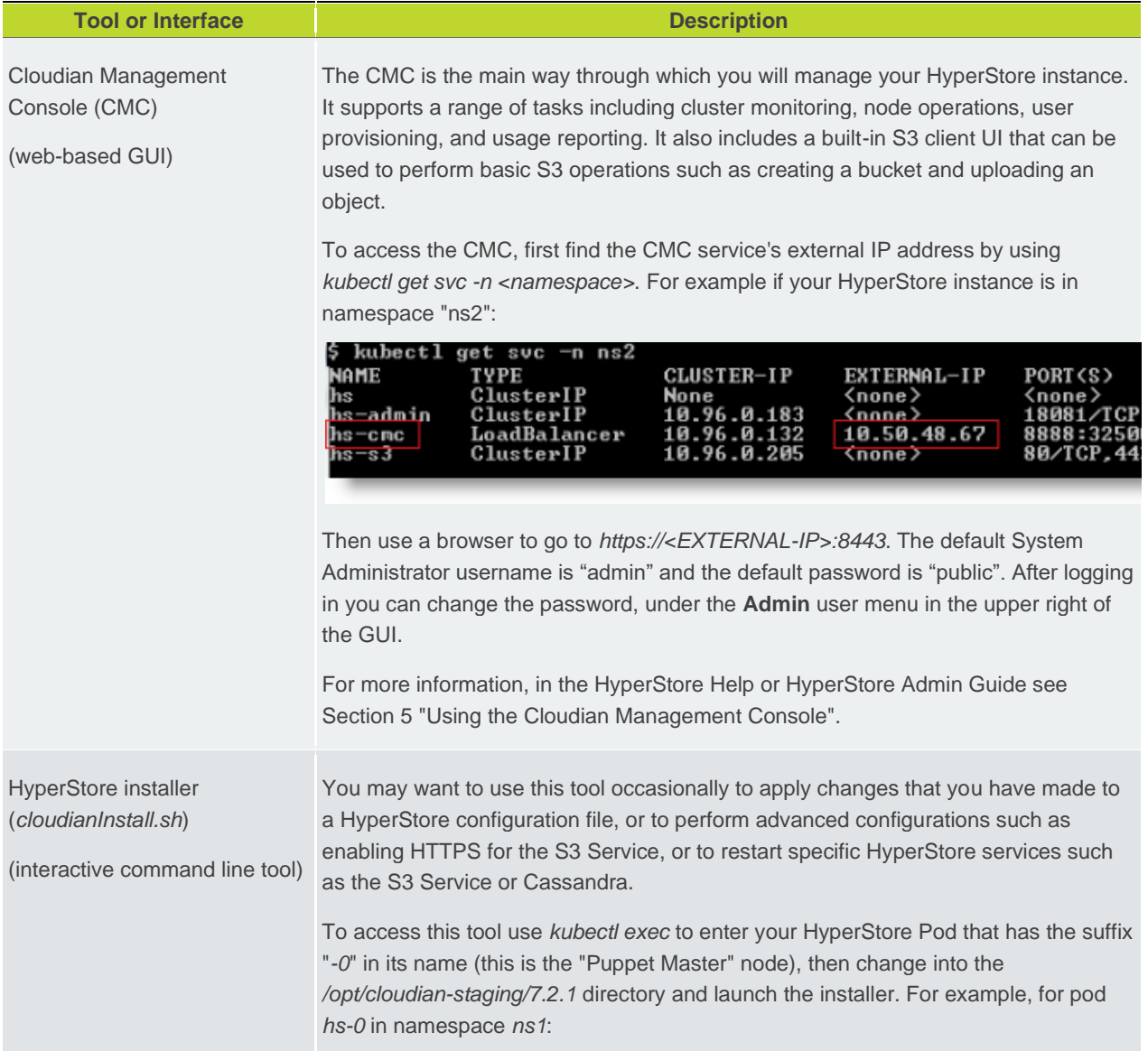

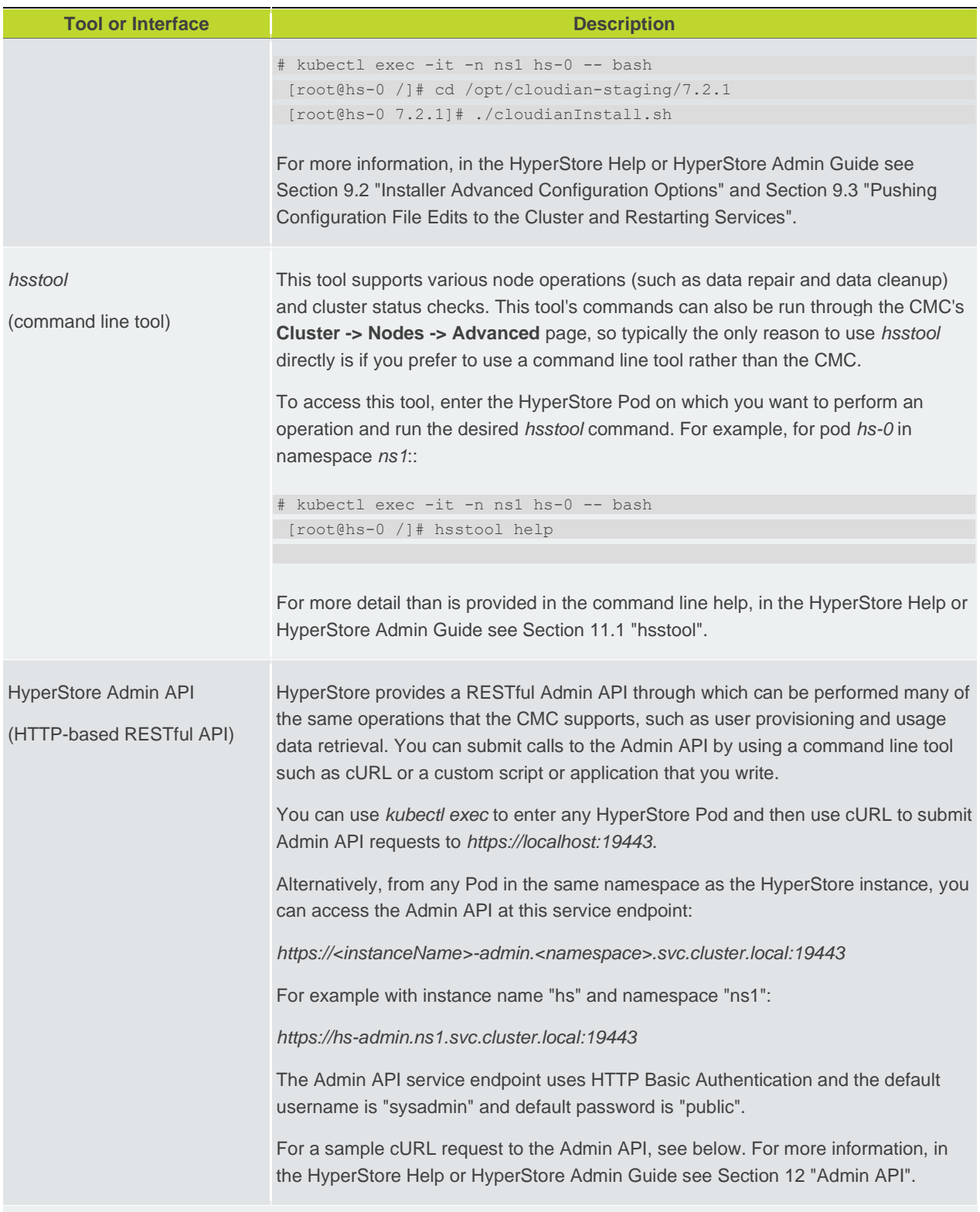

This example enters the Pod *hs-0* in namespace *ns1* and then uses cURL to submit an Admin API request to retrieve the current HyperStore license attributes:

# kubectl exec -it -n ns1 hs-0 -- bash

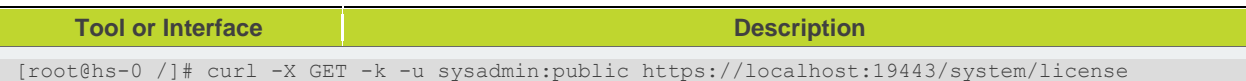

### Updating Your HyperStore License

When a HyperStore instance is created, a temporary trial HyperStore license is installed for evaluation purposes only. For extended use or production use, contact Cloudian Sales or *cloudian-license@cloudian.com* to obtain another license. To apply a new license file once you've received it from Cloudian, log into the CMC and go to **Cluster -> Cluster Config -> Cluster Information**.

For more information, while on the CMC's **Cluster Information** page click **Help**.

### Editing Or Adding Storage Policies

The HyperStore storage policy defines how an S3 bucket's objects are stored in HyperStore including replication or erasure coding, compression, encryption, and consistency level. When you create a HyperStore instance with 3, 4, or 5 nodes, a 3X replication (RF3) storage policy is automatically created in the system. When you create a HyperStore instance with 6 or more nodes, a 4+2 erasure coding (k=4, m=2) storage policy and a 3X replication storage policy are automatically created in the system. When users of the HyperStore S3 Service create buckets, they can choose which storage policy to apply to each bucket, from among the storage policies that have been created in the system.

To review or edit the storage policies in your HyperStore instance, or to create additional storage policies, log into the CMC and go to **Cluster -> Storage Policies**.

For more information, while on the CMC's **Storage Policies** page click **Help**.

**Note** In HyperStore-C it is not mandatory for you to create any storage policies yourself, since at least one storage policy is created automatically as described above.

**Note** The HyperStore storage policy is unrelated to the vSphere/vSAN storage policy.

### Adding HyperStore S3 Service Users

To create S3 Service users for your HyperStore instance, log into the CMC and go to **Users & Groups -> Manage Groups**. Create one or more user groups. Then go to **Users & Groups -> Manage Users** to create users within the user group(s) that you've created. When you create users, those users can then log into a restrictive version of the CMC in which they can use a simple S3 client interface to perform basic actions like creating a bucket, choosing a storage policy for the bucket, and uploading and downloading objects. Also in the CMC, users can retrieve their S3 security credentials so that they can supply those credentials to a third party S3 client application (if you are having your users access the HyperStore S3 Service with a third party S3 application).

**Note** When regular users log into the CMC they cannot see or access any of the HyperStore management functions that you see when logged in as an administrator.

For more information, while on the CMC's **Manage Groups** page or **Manage Users** page click **Help**.

### S3 Service Access

This section describes two ways of accessing your HyperStore instance's S3 storage service:

- **"S3 Service Access Using the CMC"**
- **"S3 Service Access Using a Third Party S3 Client Application"**

#### S3 Service Access Using the CMC

Each HyperStore instance includes its own instance of the Cloudian Management Console (CMC). The CMC has a built-in S3 client with which HyperStore users -- who you have provisioned through the CMC or the Admin API -- can perform S3 storage tasks such as creating and configuring a storage bucket and uploading and downloading objects. From a browser on their local machines, users can access the CMC at:

#### *https://<CMC service external IP address>:8443*

For instructions on obtaining the external IP address of the CMC service for your HyperStore instance (so you can share it with your users), see **"HyperStore Management Tools and Documentation"**.

Optionally, you can add a record to your DNS server -- not the Kubernetes CoreDNS but rather the DNS server for the surrounding environment --that points a fully qualified domain name (FQDN) to the CMC service external IP address for your HyperStore instance. The FQDN can be any FQDN of your choosing. Your users can then use that FQDN to access the CMC, rather than directly using the CMC's external IP address.

**Note** When you are logged into the CMC as a system administrator (with the administrator login credentials noted in **"HyperStore Management Tools and Documentation"**), the CMC's S3 client is not available to you because the system administrator role cannot have an S3 storage account. However if you wish you can use the CMC to create a regular user, then log out of the CMC and log back in as that regular user. As that regular user, you can use the CMC's S3 client to create a bucket, upload objects, and so on.

#### S3 Service Access Using a Third Party S3 Client Application

**IMPORTANT!** As noted in **"Creating a HyperStore Instance"**, each HyperStore instance must have a unique *topDomain* value which you specify when you create the instance, and the recommended *topDomain* format to ensure uniqueness per HyperStore instance is *<instanceName>.<namespace>.<organizationDomain>*.

{b}Note {/b}Users will need to provide the third party S3 application their S3 security credentials (access key and secret key). After you have created users in the CMC, the users can get their S3 credentials by logging in to the CMC and then going to **<LoginName> -> Security Credentials**. Alternatively you as the administrator can retrieve users' security credentials from the CMC and then provide the credentials to the users -- in the HyperStore Help or HyperStore Admin Guide see Section 5.5.1.4 "View or Edit a User's Security Credentials".

In the current version of HyperStore-C, additional set-up steps are required to facilitate access to a HyperStore instance's S3 Service from third party S3 client applications. This section describes first the steps required for S3 Service access from applications within the Kubernetes cluster, and then the steps required for S3 Service access from applications outside the Kubernetes cluster. If you know for sure that your HyperStore instance will be accessed only by applications within the cluster, or only by applications outside the cluster, you can follow just the applicable procedure.

To facilitate access to a HyperStore instance's S3 Service from **third party S3 client applications that are running within the Kubernetes workload cluster**, add a rewrite rule to the Kubernetes cluster's *CoreDNS* configuration so that *\*.<topDomain>* for the HyperStore instance maps to *<instance>-s3.<namespace>.svc.cluster.local*, as follows:

Access the CoreDNS ConfigMap for editing:

# kubectl edit -n kube-system configmap coredns

At the end of the *Corefile* section of the ConfigMap, prior to the final closing brace, add a rewrite rule as follows:

rewrite name regex .\*\.<domainpart>\.<domainpart>\.\$ <instance>-s3.<namespace>.svc.cluster.local

In the rule include a *<domainpart>* for each part in the HyperStore instance's top domain.

For example, if your HyperStore instance name is *qa* and the namespace is *eng* and the top domain for your HyperStore instance is *qa.eng.enterprise.com*, the rewrite rule would be:

rewrite name regex .\*\.qa\.eng\.enterprise\.com\.\$ qa-s3.eng.svc.cluster.local

Within the context of the end part of a sample CoreDNS ConfigMap, the addition would look like this (addition is highlighted in bold):

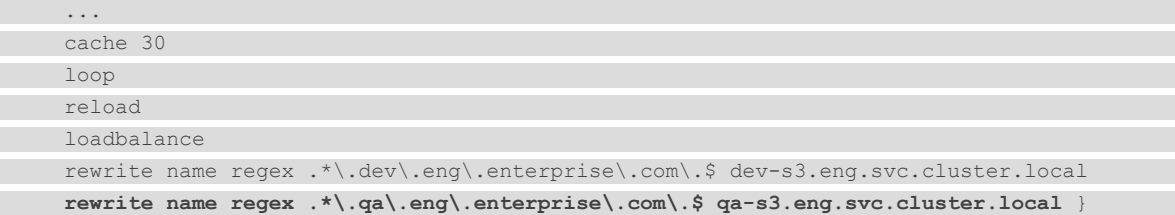

**Note** In this example there is already a rewrite line for a different HyperStore instance (*dev*) in the ConfigMap. Each HyperStore instance gets its own rewrite line.

CoreDNS will automatically reload the edited ConfigMap after a few minutes.

The HyperStore instance's S3 Service can be accessed by S3 client applications within the Kubernetes cluster, at this service endpoint:

*http://s3-region1.<topDomain>:80*

For example:

*http://s3-region1.qa.eng.enterprise.com:80*

To facilitate access to a HyperStore instance's S3 Service from **third party S3 client applications that are running outside the Kubernetes workload cluster**, do the following:

1. Use *kubectl patch* to change the HyperStore instance's S3 Service type from ClusterIP to LoadBalancer:

# kubectl patch -n <namespace> service <instance>-s3 -p '{"spec":{"type":"LoadBalancer"}}'

For example, if the namespace is "eng" and the HyperStore instance name is "qa":

# kubectl patch -n eng service qa-s3 -p '{"spec":{"type":"LoadBalancer"}}'

2. Wait a couple of minutes, then retrieve the external IP address that the load balancer has allocated to the instance's S3 Service:

# kubectl get services -n <namespace>

For example, with namespace "eng" and instance "qa":

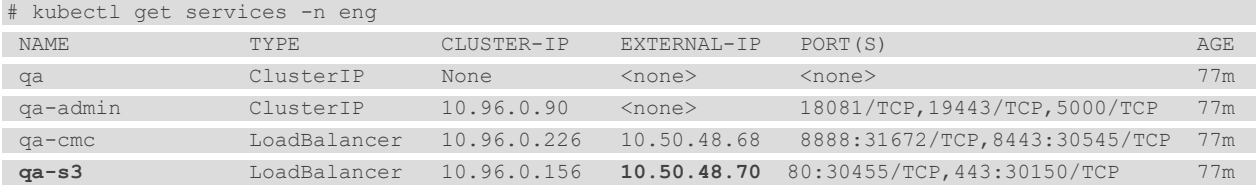

- 3. In your DNS system -- not the Kubernetes cluster's CoreDNS but your surrounding environment's DNS that facilitates the routing of requests originating from outside the Kubernetes cluster -- add DNS records that point the following domains to the S3 service's external IP address:
- *s3-region1.<topDomain>*
- *\*.s3-region1.<topDomain>*

For example, if the top domain for the HyperStore instance is *qa.eng.enterprise.com*:

- *s3-region1.qa.eng.enterprise.com*
- *\*.s3-region1.qa.eng.enterprise.com*

**Note** The wildcard record is not mandatory -- but if it is not present, S3 client applications will have to use "path style" URLs and will not be able to use "virtual hosted style" URLs.

If you want users to be able to configure buckets as static websites, then also add DNS records that point these domains to the S3 service's external IP address:

- *s3-website-region1.<topDomain>*
- *\*.s3-website-region1.<topDomain>*

After you complete the steps above, the HyperStore instance's S3 Service can be accessed by S3 client applications outside the Kubernetes cluster, at this service endpoint:

*http://s3-region1.<topDomain>:80*

For example:

*http://s3-region1.qa.eng.enterprise.com:80*

**Note** By default, only HTTP access to the S3 Service is supported and HTTPS access is disabled. For information on enabling HTTPS access to the S3 Service, in the HyperStore Help or HyperStore Admin Guide see Section 4.3.5 "HTTPS Support (TLS/SSL)".

#### IAM Service Access

**Note** This section is applicable only if you want HyperStore users (who you've created in the CMC) to be able to use a third party IAM client application to create IAM groups and users under their HyperStore user account.

HyperStore supports the AWS Identity and Access Management (IAM) protocol. If you want your HyperStore users to be able to access the HyperStore IAM service with a third party IAM client application:

- 1. Complete the procedure(s) described in **"S3 Service Access Using a Third Party S3 Client Application"**, for client applications running inside the Kubernetes cluster, or outside the cluster, or both (depending on your use case).
- 2. Create a YAML-formatted manifest file to modify your HyperStore instance's S3 Service so that it supports dedicated IAM listening ports, as follows:

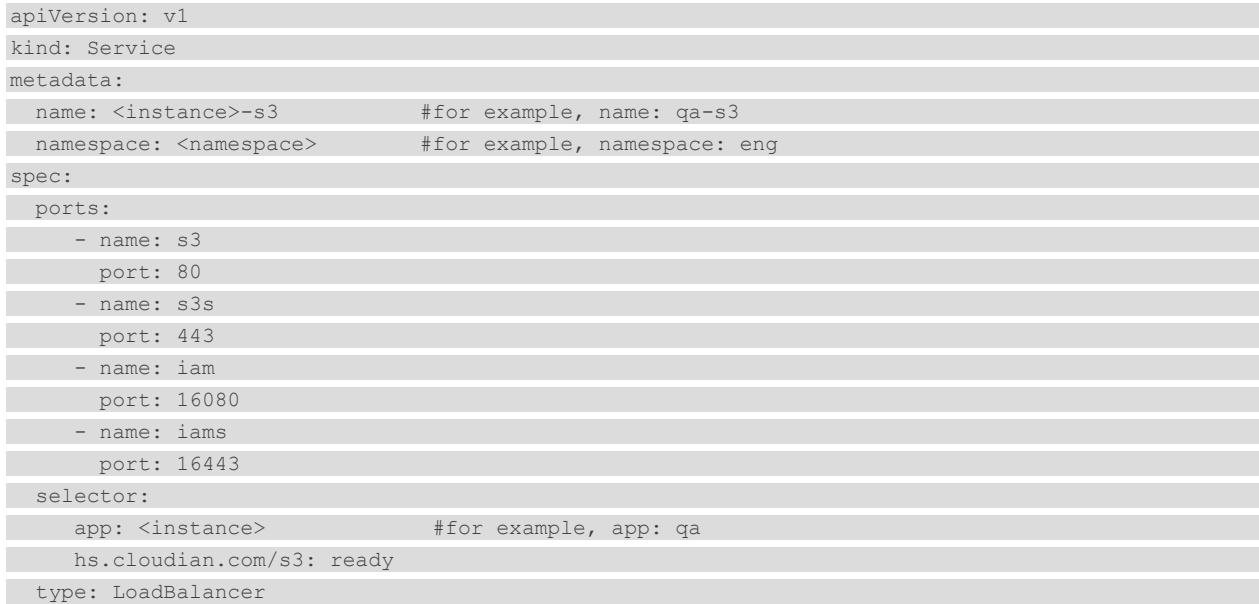

#### 3. Apply the change:

# kubectl apply -f <YAML filename>

After you complete the steps above, third party IAM clients can access the HyperStore IAM service at either of these endpoints:

- *http://s3-region1.<topDomain>:16080*
- *https://s3-region1.<topDomain>:16443*

For example:

- *http://s3-region1.qa.eng.enterprise.com:16080*
- *https://s3-region1.qa.eng.enterprise.com:16443*

## HyperStore-C Limitations

HyperStore-C is designed to install and run on the VMware vSAN Data Persistence platform, and will not currently work in other Kubernetes environments.

Note that the HyperStore product documentation (introduced in **"HyperStore Management Tools and Documentation"** is the standard HyperStore documentation and is not specifically for HyperStore-C. Consequently the documentation includes discussion of some features that are not applicable to HyperStore-C:

- HyperStore-C does not support multi-datacenter or multi-region deployments.
- In HyperStore-C, do not enable the HyperStore Shell.
- HyperStore-C does not support Object Lock.
- In HyperStore-C, certain CMC functions are disabled because for HyperStore-C these tasks are not performed through the CMC:
	- o Add Node / Add DC / Add Region
	- o Uninstall Node
	- o DisableDisk / ReplaceDisk

### Monitoring a HyperStore Instance

HyperStore is integrated with the VC UI's Skyline Health functionality. For each HyperStore instance:

- **Green** means completely healthy and compliant. All Pods in the instance are healthy.
- Yellow means some degradation of Pod availability, but still the HyperStore instance is accessible for reads and writes. One or more pods may be down, but still the read and write consistency requirements can be met for all HyperStore storage policies being used in the instance.
- **Red** means the HyperStore instance is not accessible for reads or writes. Consistency requirements cannot be met for one or more storage policies being used in the instance.

For a single HyperStore Pod:

- **Green** means the Pod's S3 Service is responsive.
- **Red** means the Pod's S3 Service is unresponsive.

Also, from the Workload-Cluster **Monitor -> Cloudian HyperStore-> Overview**, you can select a HyperStore instance to view information about capacity consumption and availability, transactions per second, and instance statistics such as number of users and number of stored objects.

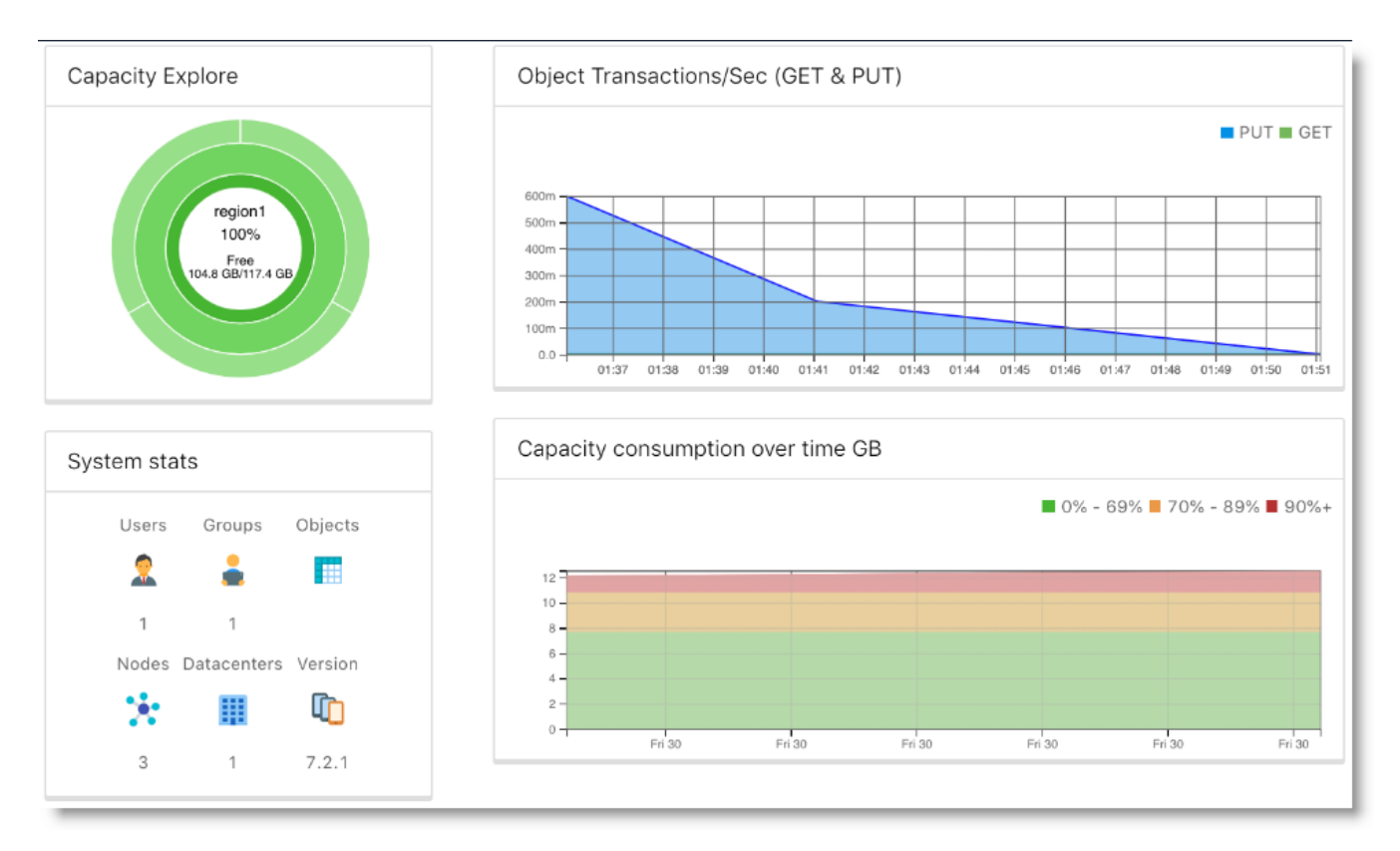

## Scaling Out a HyperStore Instance

You can use either the VC UI or *kubectl* to scale out a HyperStore instance so that it runs on more nodes than it currently does.

### Using the VC UI to Scale Out a HyperStore Instance

In the VC UI, from the Workload-Cluster, select **Configure -> Cloudian HyperStore-> Overview** and then select the target HyperStore instance from the instance list. Then click **Edit**. This displays the instance configuration parameters and their current values. Increase the "Number of Nodes" to your desired number of nodes. Note that the number of nodes can never exceed the physical number of nodes in the VC cluster. Click **OK** to apply the change to the cluster.

**Note** The number of nodes is the only editable attribute of a HyperStore instance.

#### Using *kubectl* to Scale Out a HyperStore Instance

You can scale out an existing HyperStore instance by doing a *kubectl apply* of a revised CR manifest file for the instance. Revise only the "nodes" value. In this example the "name" value and all other attributes are the same as the example manifest from **"Using kubectl to Create a HyperStore Instance"**, except the "nodes" value has been increased to 5.

```
apiVersion: hs.cloudian.com/v1alpha1
kind: Hyperstore
metadata:
   name: hs
   namespace: ns1
```

```
spec:
  cpuRequire: "2"
  memoryRequire: "16Gi"
  nodes: 5 metadataVolumeSize: "30Gi"
  totalStorageSize: "60Gi"
  pvcsize: "10Gi"
  metadataStorageClassName: "vsan-default-storage-policy"
  objectDataStorageClassName: "hyperstore-vsan-sna-thick"
  topDomain: "hs.ns1.enterprise.com"
```
After revising the manifest file, apply the change to the HyperStore instance:

# kubectl apply -f <YAML filename>

## Deleting a HyperStore Instance

You can use either the VC UI or *kubectl* to delete a HyperStore instance. Doing so will **delete all user data** stored in the HyperStore instance, as well as all Kubernetes resources associated with the instance (StatefulSet, Pods, and so on).

### Using the VC UI to Delete a HyperStore Instance

In the VC UI, from the Workload-Cluster, select **Configure -> Cloudian HyperStore-> Overview** and then select the target HyperStore instance from the instance list. Then click **Delete**.

### Using *kubectl* to Delete a HyperStore Instance

The following *kubectl* command will delete a HyperStore instance:

# kubectl delete hyperstore <instance-name> -n <instance-namespace>

## HyperStore Handling of Node Operations and Failures

The HyperStore Operator responds automatically to events associated with the nodes on which a HyperStore instance is running:

- **"Node Decommission"**
- **"Node Maintenance"**
- **"Node Failure"**
- **"Pod Stuck in Pending Status"**
- **"Drive Failure"**

**Note** The **rebuild timers** mentioned in the sections that follow are configured when enabling the HyperStore Service, as described in **"Enabling the HyperStore Service"**.

**Note** The **alerts** mentioned in the sections that follow will display in the VC UI at **Workload Cluster -> Monitor -> Cloudian HyperStore-> Overview**

### Node Decommission

If the VI Admin enters a node into Maintenance Mode with "Full data migration", the HyperStore Operator makes sure that the data for every HyperStore instance on the node is moved to a spare node (a node not being used by that instance yet).

If there is no spare node available, the HyperStore Operator will reject the Enter Maintenance Mode (EMM) request and generate an alert.

In other scenarios in which the HyperStore Operator cannot allow the EMM to proceed -- such as if doing so would put the HS instance into RED health status -- the Operator will generate an alert.

#### Node Maintenance

If the VI Admin enters a node into Maintenance Mode with "Ensure accessibility" -- such as for temporary maintenance purposes, or for implementing a rolling upgrade where every node goes down in sequence -- the HyperStore Operator responds as follows:

- If the node exits Maintenance Mode before the *rebuildTimerEMM* period expires, the HyperStore Pod recovers on that node and a data repair is automatically triggered.
- If the node has not yet exited Maintenance Mode and the *rebuildTimerEMM* period expires, then the Operator deletes the local Pod and PVC(s) and creates a new Pod and PVC(s) on a spare node (a node not being used by that instance yet), and then runs data repair.
- If the node has not yet exited Maintenance Mode and the *rebuildTimerEMM* period expires, but there is no spare node available, then the Operator does nothing except generate an alert.
- In other scenarios in which the HyperStore Operator cannot allow the EMM to proceed -- such as if doing so would put the HS instance into RED health status -- the Operator will generate an alert.

### Node Failure

**Note** The HyperStore Operator can execute the failure handling described below only if the VI Admin manually removes the failed ESXi node from the supervisor cluster.

When there is a failed node the HyperStore Operator will wait for the *rebuildTimerNode* period to expire, and then attempt to start the Pod on a spare node (a node not being used by that instance yet), create PVs, and run data repair.

If there is no spare node available, the HyperStore Operator does nothing except generate an alert.

### Pod Stuck in Pending Status

If a HyperStore Pod stays in Pending status for a duration of time longer than the *rebuildTimerEMM* period, the HyperStore Operator will start the Pod on a spare node, create PVCs, and run data repair.

If there is no spare node available, the HyperStore Operator does nothing except generate an alert.

There is a special case of the Pod stuck in Pending status caused by a race condition of deleting a PVC and restarting the Pod. This may cause the Pod to be stuck in Pending status due to a PVC missing. In this case, the Operator waits 120 seconds and then attempts to restart the Pod again on the same node.

### Drive Failure

HyperStore is designed to be resilient to temporary disk failures and continues to operate using available distributed data.

If a drive fails and there is an extra disk on the same node with enough available capacity, the HyperStore Operator waits for *rebuildTimerPVC* to expire, then deletes the inaccessible PVC, and recreates the PVC using the extra disk on the same node, and restarts the Pod.

If there is no extra disk on the same node with enough capacity, the Operator generates an alert.

After the disk is replaced by the administrator and a corresponding PV is created, then the PVC will be recreated on the same node and available to the Pod.

Alternatively, if the administrator does not replace the disk and there is a spare node, the administrator can trigger an EMM with "Full data migration" on the node with the failed disk. This will cause the Pod to be rebuilt on a spare node. If there are any other applications and data on the node with the failed disk, those applications and data will be moved to a spare node as well.